# Objedinjavanje mail prostora Sveučilišta u Zagrebu i njegovih sastavnica - 2019.

## Tehničke upute za uvođenje adresa elektroničke pošte unutar domene unizg.hr za zaposlenike svih sastavnica Sveučilišta u Zagrebu

Senat Sveučilišta u Zagrebu donio je 15. listopada 2019. na svojoj 1. sjednici u 351. ak. god. (2019. /2020.) odluku o uvođenju adresa elektroničke pošte unutar domene unizg.hr za zaposlenike svih sastavnica Sveučilišta u Zagrebu (klasa 650-01/19-01/3, ur. br. 380-020/284-19-2) te zadužio Sveučilišni računski centar Sveučilišta u Zagrebu (Srce) za tumačenje, nadzor i tehničku pomoć sastavnicama pri provođenju ove odluke.

Ove su tehničke upute za provođenje navedene odluke namijenjene IT službama sastavnica Sveučilišta u Zagrebu.

# (A) Što treba napraviti IT služba sastavnice koja sama upravlja DNS prostorom <sastavnica>.unizg.hr

Neke sastavnice Sveučilišta preuzele su na sebe upravljanje DNS prostorom <sastavnica>.unizg.hr. To su:

- fer.unizg.hr,
- ffzg.unizg.hr,
- fkit.unizg.hr,
- foi.unizg.hr,
- fsb.unizg.hr,
- grad.unizg.hr,
- grf.unizg.hr,
- kif.unizg.hr,
- mef.unizg.hr,
- pbf.unizg.hr,
- phy.unizg.hr,
- pmf.unizg.hr,
- sfzg.unizg.hr,
- simet.unizg.hr i
- vef.unizg.hr.

IT službe ovih sastavnica trebaju na svojim DNS poslužiteljima podesiti:

- 1. MX zapis u DNS-u i
- 2. Postfix

#### 1. MX zapis u DNS-u

Podešava se MX zapis u DNS-u za sastavnica.unizg.hr. Primjer zapisa za domenu sastavnica.unizg.hr koji je potrebno upisati u zonsku datoteku:

sastavnica.unizg.hr. IN MX 5 posluzitelj.sastavnica.hr.

Nakon što je napravljen reload/restart DNS poslužitelja, konfiguracija se provjerava naredbom:

```
# host -t mx sastavnica.unizg.hr
sastavnica.unizg.hr mail is handled by 5 posluzitelj.sastavnica.hr.
```
#### 2. Postfix

Postfix se podešava u datoteci /etc/postfix/main.cf unutar varijable mydestination. Dovoljno je samo u popis domena dodati sastavnica.unizg.hr.

Primjer konfiguracijske datoteke:

Odluka Senata o uvođenju adresa elektroničke pošte unutar domene unizg.hr za zaposlenike svih sastavnica Sveučilišta u Zagrebu

Odluka-Senata-objedi

Provedba odluke poslužitelji elektroničke pošte na sastavnicama mydestination = smtp.sastavnica.hr, posluzitelj.sastavnica.hr, localhost. sastavnica.hr, localhost, sastavnica.hr, sastavnica.unizg.hr

Nakon tog potrebno je reloadati novu konfiguraciju Postfixa naredbom:

# service postfix reload

#### 3. Office 365

Za podešavanje sustava Office 365 potrebno je na sustav dodati domenu < sastavnica>.unizg.hr. Upute za dodavanje domene na Office 365 nalaze se na sljedećoj poveznici: [Add a domain to Office 365](https://docs.microsoft.com/en-us/office365/admin/setup/add-domain?view=o365-worldwide).

Za sve dodatne upute i pomoć oko podešavanja sustava Office 365 molimo javite se elektroničkom poštom na adresu it-unizg@srce.hr.

## (B) Što treba napraviti IT služba sastavnice koja je upravljanje DNS prostorom <sastavnica>.unizg.hr prepustila Srcu?

DNS prostorom <sastavnica>.unizg.hr za sve sastavnice koje nisu navedene pod (A) upravlja Srce na poslužitelju rektorat.unizg.hr. IT službe ovih sastavnica moraju elektroničkom poštom na adresu itunizg@srce.hr poslati zahtjev da im se parametri za omogućavanje elektroničkih adresa unutar domene unizg.hr upišu u DNS.

U zahtjevu je potrebno navesti FQDN svog mail poslužitelja.

# (C) Što IT služba sastavnice treba preporučiti (ili provesti) krajnjim korisnicima?

IT služba sastavnice treba svojim krajnim korisnicima preporučiti (ili provesti) stvaranje korisničkog računa na lokalnom računalu radi slanja elektroničke pošte uime aliasa oblika <ime>.<prezime>@<sastav nica>.unizg.hr

- 1. Klik na File u gornjem lijevom uglu prozora.
- 2. Klik na + Add Account.

3. U prozoru čarobnjaka za podešavanje koji se otvorio (Auto Account Setup) izabrati opciju Manual

- setup or additional server types -> Next. 4. U prozoru Choose Service izabrati POP or IMAP -> Next.
- 5. U prozoru POP or IMAP Account Settings podesiti kako slijedi:
- \* Your name: Ime Aliasa, odnosno upisati podatke za konkretni račun koji se podešava
- \* Email Address: ime.prezime@sastavnica.unizg.hr
- \* Account Type: POP3
- \* Incoming mail server: pop
- \* Outgoing mail server (SMTP): smtp.sastavnica.hr
- \* User Name: ostaviti adresu elektroničke pošte koja je upisana
- \* Password: ostaviti polje prazno
- \* Remember password -> maknuti kvačicu
- \* Require logon using Secure Password Authentication (SPA) -> ostaviti neselektirano
- \* Automatically test account settings when Next is clicked -> maknuti kvačicu.

6. Next -> Finish.

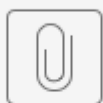

### UNIZG - mail serv...i sastav

#### ISKLJUČIVANJE PROVJERE DOLAZNIH PORUKA

Podešavanje je potrebno jer će u protivnom kod provjere pristigle pošte iskakati poruka o nedostupnosti poslužitelja.

- 1. Kliknuti na karticu Send/Receive.
- 2. Kliknuti na Send/Receive Groups.
- 3. U padajućem izborniku izabrati Define Send/Receive Groups.

-------------------------------------------------------------------------------------

- 4. U prozoru koji se otvorio označiti All Accounts i kliknuti na Edit...
- 5. S lijeve strane kliknuti na novostvoreni račun.
- 6. Maknuti kvačicu s polja Include the selected account in this group.
- 7. OK -> Close.

#### UPOTREBA STVORENOG RAČUNA

------------------------------------------------------------------------------------- - New Email – kliknuti na From polje – u padajućem izborniku izabrati novostvoreni račun (ime. prezime@sastavnica.unizg.hr).

- 1. Otvoriti Tools Account Settings.
- 2. Na lijevoj strani prozora koji se otvorio kliknuti na korisnički račun.
- 3. U donjem desnom kutu prozora kliknuti na Manage Identities...
- 4. Na prozoru Identities for ime\_mail\_računa@[srce.hr](http://srce.hr) kliknuti na Add...
- 5. U dijalogu New Identity podesiti:
- \* Your Name: Ime Aliasa, odnosno upisati podatke za konkretni račun koji se podešava
- \* Email Address: ime.prezime@sastavnica.unizg.hr
- 6. Većina ostalih stavki već je preuzeta s postojećeg korisničkog računa, ovo gore su jedine stavke koje treba podesiti,

sve ostale podešavaju se prema potrebi, želji ili ostaju nepromijenjene.

-------------------------------------------------------------------------------------

7. Završiti podešavanje zatvaranjem otvorenih prozora: klik na "OK – Close – OK.

#### UPOTREBA STVORENOG RAČUNA

Write – kliknuti na adresu iza From polja – u padajućem izborniku izabrati novostvoreni račun (ime. prezime@sastavnica.unizg.hr).

## (D) Kome se IT služba sastavnice može obratiti za pomoć ili dodatna tumačenja ovih uputa?

Za pomoć ili dodatna tumačenja kod provođenja ovih uputa molimo obratite se elektroničkom poštom na adresu

it-unizg@srce.hr